# **STORMWATER INDUSTRIAL GENERAL PERMIT**

**DISCHARGER'S GUIDE TO THE STORMWATER MULTIPLE APPLICATION AND REPORT TRACKING SYSTEM (SMARTS) DATABASE**

# **Notice of Non-Applicability (NONA)**

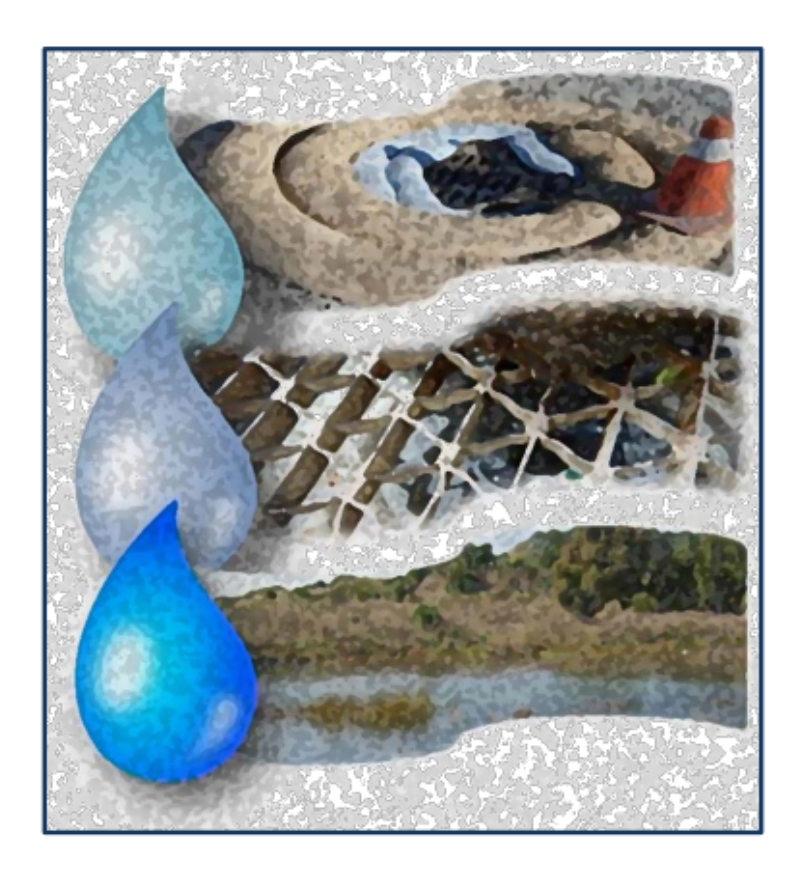

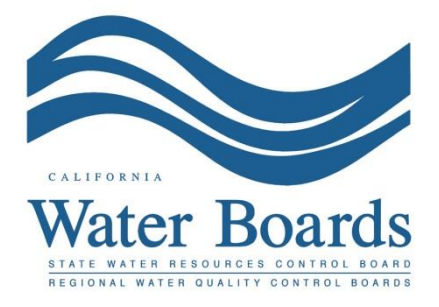

**Last Revised: February 2024**

# **Stormwater Industrial General Permit (IGP) – Notice of Non-Applicability (NONA)**

Any Discharger operating a facility described in [Attachment A](https://www.waterboards.ca.gov/water_issues/programs/stormwater/docs/industrial/2014indgenpermit/atta.pdf)

(https://www.waterboards.ca.gov/water\_issues/programs/stormwater/docs/industrial/201 4indgenpermit/atta.pdf) may register for a NONA if their facility meets one of the following criteria as stated in the "Special Conditions" section (XX.C) of the *Industrial* [General Permit](https://www.waterboards.ca.gov/water_issues/programs/stormwater/igp_20140057dwq.html)

https://www.waterboards.ca.gov/water\_issues/programs/stormwater/igp\_20140057dwg. html):

# **Dischargers Claiming "No Discharge" through the NONA**

Entities that claim "No Discharge" of stormwater from their facility through the Notice of Non-Applicability shall meet the following eligibility requirements:

- **1.** The facility is engineered and constructed to have contained the maximum historic precipitation event (or series of events) using the precipitation data collected from the National Oceanic and Atmospheric Agency's website (or other nearby precipitation data available from other government agencies) so that there will be no discharge of industrial stormwater to waters of the United States; or,
- **2.** The facility is located in basins or other physical locations that are not hydrologically connected to waters of the United States.

When claiming the "No Discharge" option, a No Discharge Technical Report is required with the NONA submittal via SMARTS. The No Discharge Technical Report is developed, signed, and stamped by a California licensed professional engineer demonstrating the facility meets the eligibility requirements described above.

For additional questions, contact the SMARTS Help Desk at [stormwater@waterboards.ca.gov](mailto:stormwater@waterboards.ca.gov).

The NONA must be certified and submitted by the facility's Legally Responsible Person (LRP). The following steps guide a LRP to certify and submit the NONA.

1. Log into [SMARTS](https://smarts.waterboards.ca.gov/): (https://smarts.waterboards.ca.gov) Browser Requirements: SMARTS best works with Google Chrome or Microsoft Edge.  Use of other browsers may cause unexpected errors.

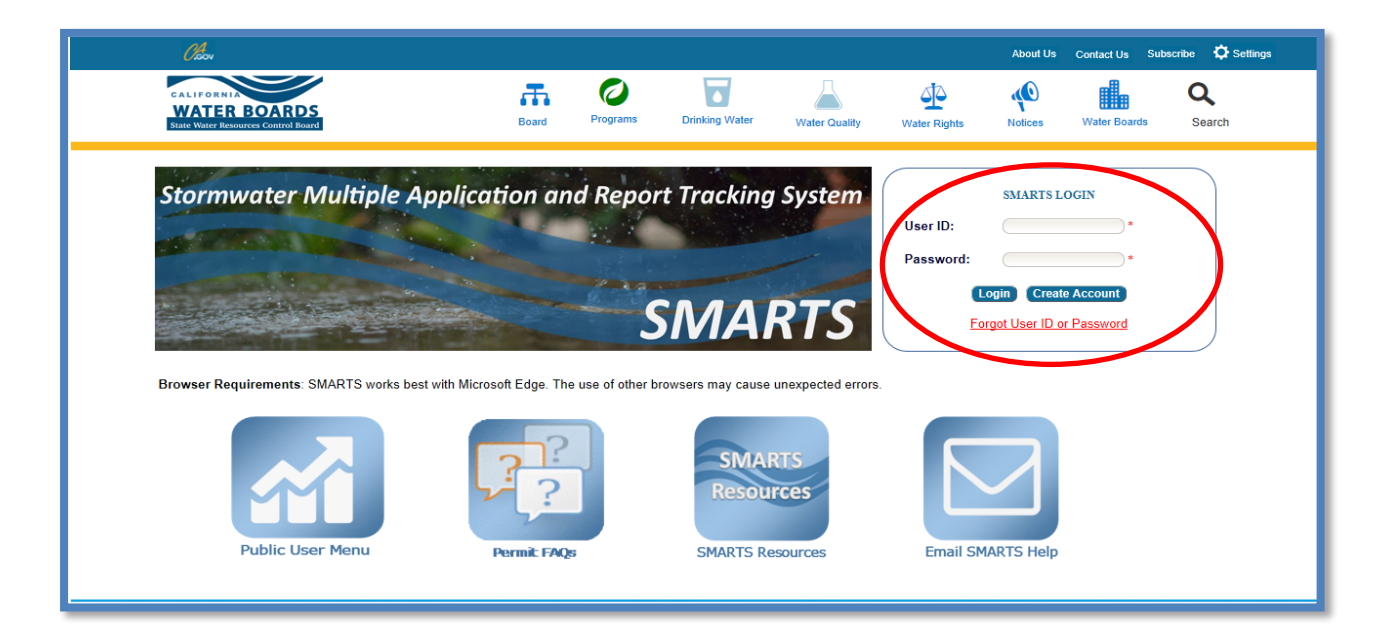

2. **Select Permit and Application Type**

From the Main Menu, the user must go to the "Start a New Application" drop-down list, select "Industrial Permits", and then select "Industrial Notice of Non-Applicability".

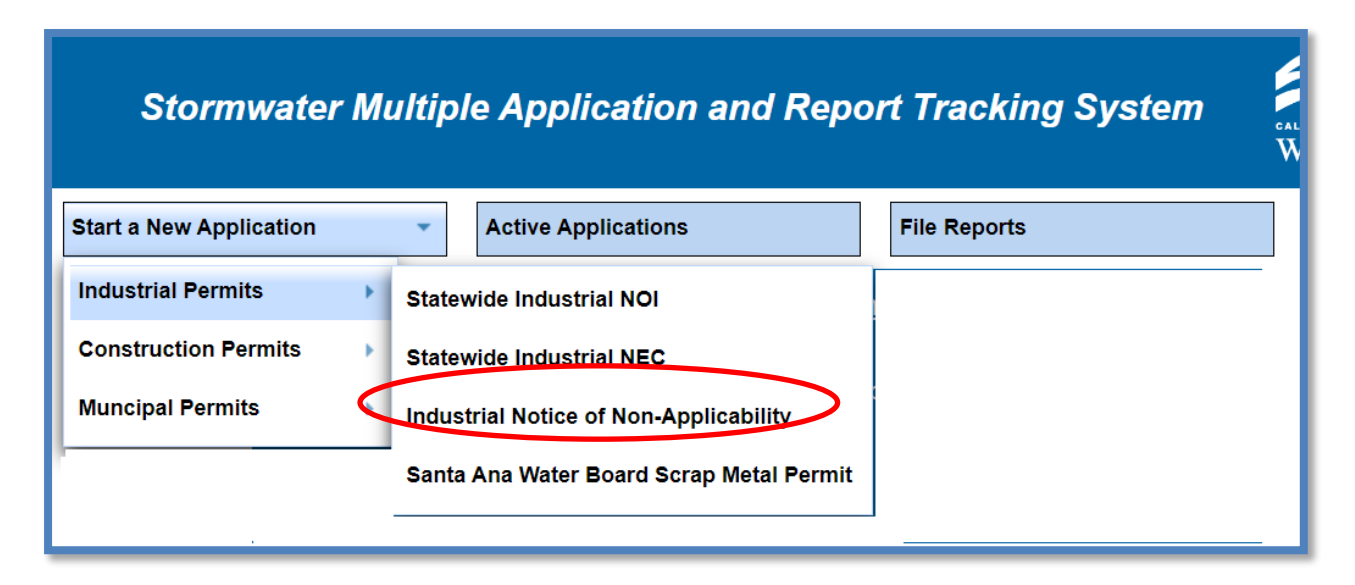

#### 3. **Select the Organization Record**

The LRP may create a new organization or select an existing organization (if created and linked previously). Only LRPs may create new organizations. A DAR or DEP may only link the new application to an existing organization they are currently linked to.<sup>1</sup> Mark the bubble under the "select" column for the "Organization ID" and select "Next" at the bottom left corner of the screen.

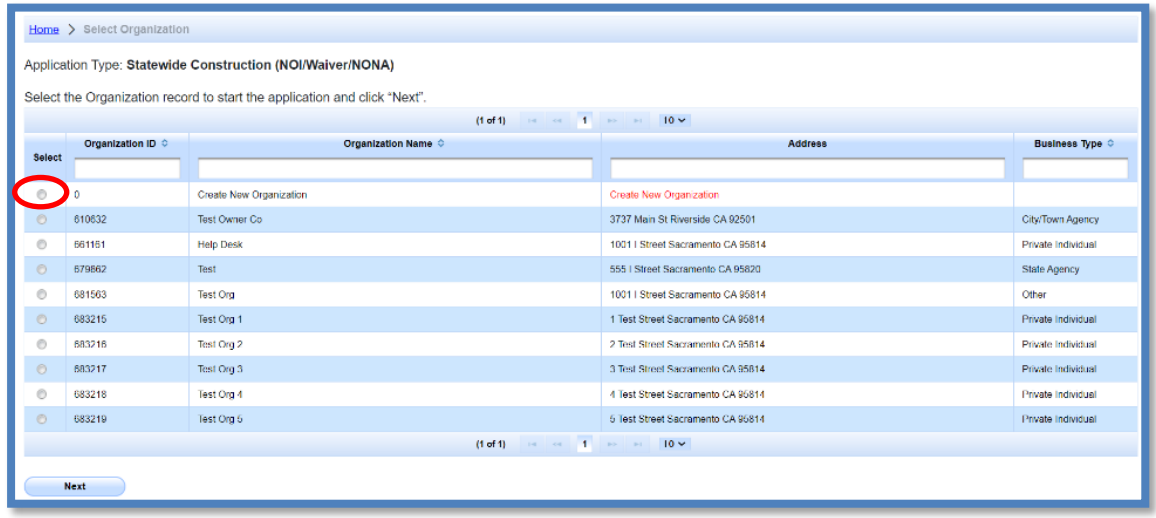

## 4. **Create New Organization Record**

If the LRP is creating a new organization, enter all organization information required below. If not creating new organization, go to step 5.

**NOTE:** the organization name and organization address may differ or can be the same as the facility/business name and facility/business address. Once complete, select "Create Organization".

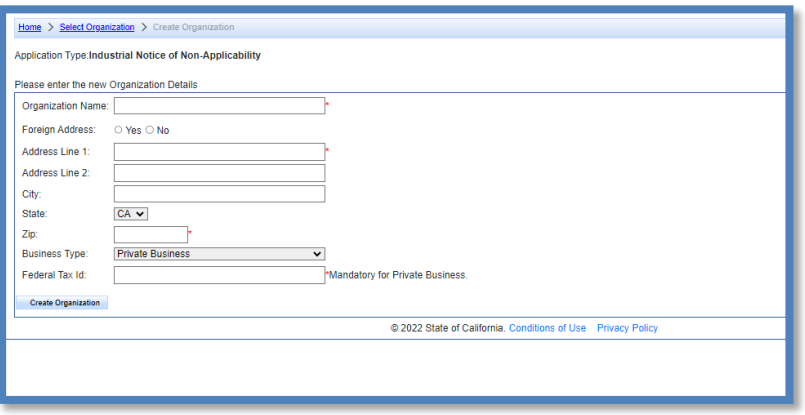

<sup>&</sup>lt;sup>1</sup> If the user does not see an organization listed, contact the LRP to link user or contact the Stormwater Help Desk to update your user account to an LRP.

#### 5. **Linked Users**

Verify, add, or remove users linked to the new application. Users already linked to the organization automatically populate in this section.

**NOTE:** A LRPs can link or delink LRPs and DARs with the same email domain, or DEPs. For assistance linking a DAR with a different email domain, contact the Stormwater Help Desk at stormwater@waterboards.ca.gov. Additionally, DARs may link or delink DEPs, and DEPs cannot link or delink any user. Click the "Confirm and Create Application" button to continue.

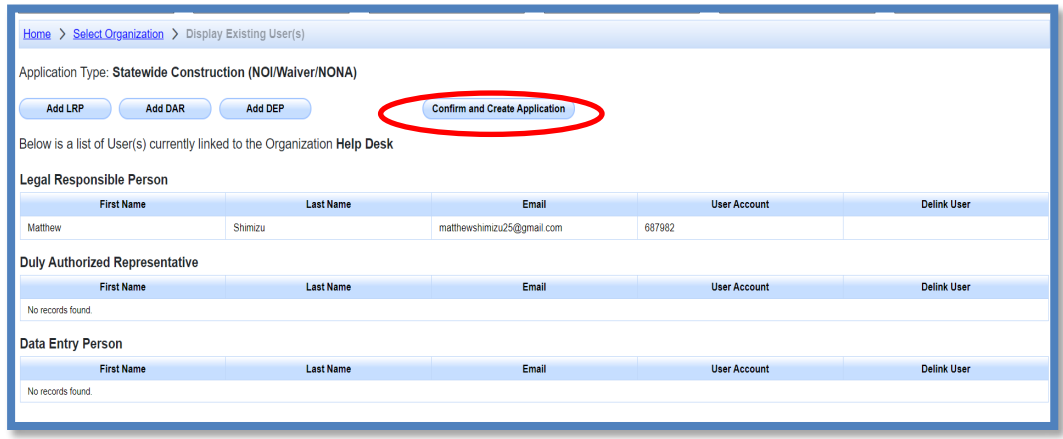

#### 6. **Operator Information**

Enter all required Operator Information. Once all required information is entered select "Save & Continue.

**NOTE:** The option to auto-populate the operator contact information is available as a drop-down box. Select the user's information to be populated from their linked account. Verify the information once it is populated for accuracy.

If at any time during the application process the user needs to stop and return to the application at a later time, select "Save & Exit". To return to the application, select "Pending Applications" from the "Main Menu", then select the application ID number under the "Application ID" column on the left-hand side.

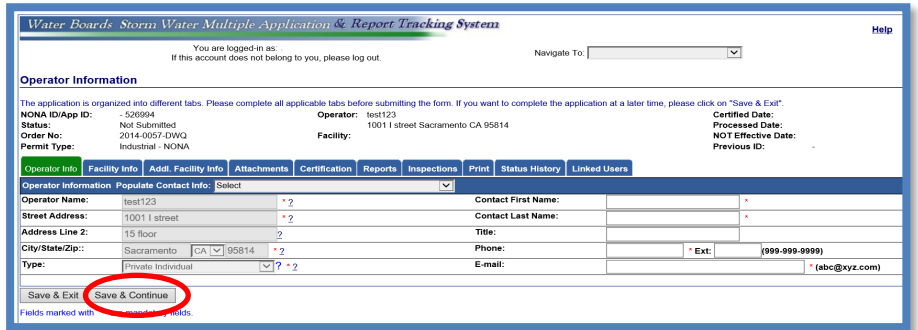

# 7. **Facility Information**

Enter all required facility information.

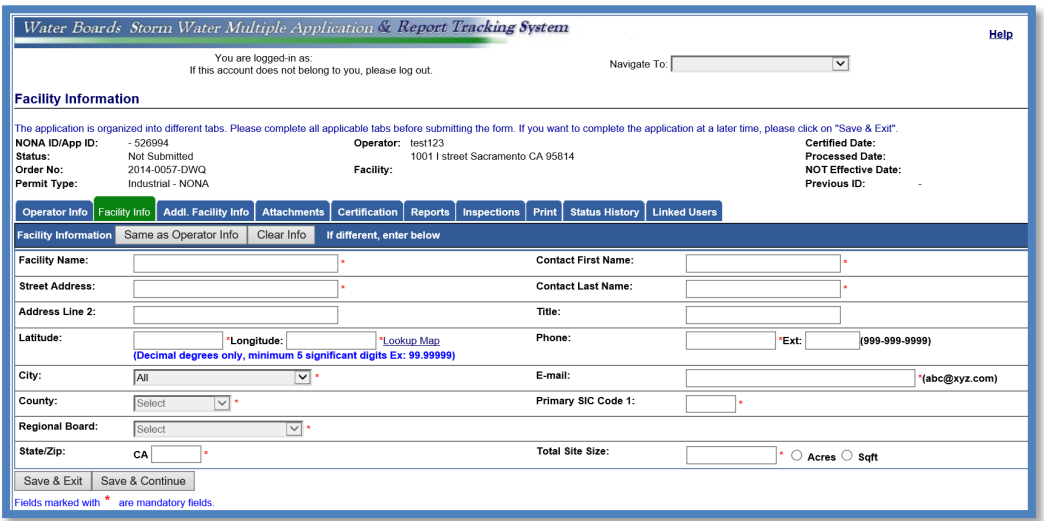

If the facility's Latitude and Longitude coordinates are not known, click the Lookup Map for assistance.

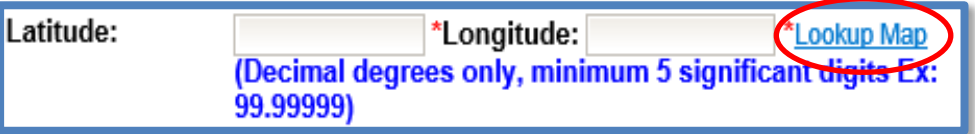

Enter the street address and select "Go!". Click "Set Coordinates" to populate the latitude and longitude.

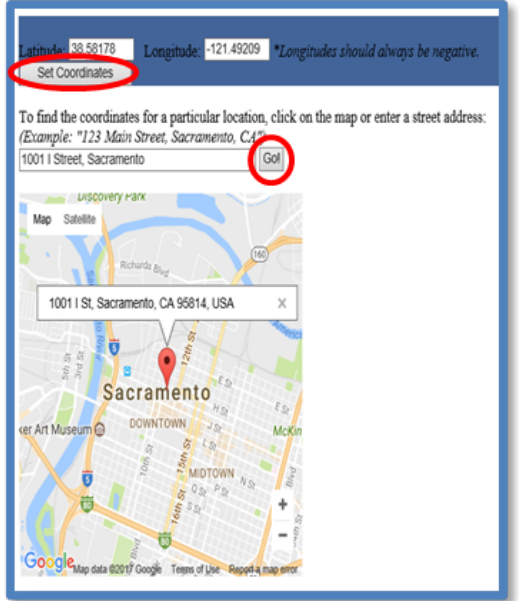

# 8. **Save Facility Information**

Once all required information is entered select "Save & Continue".

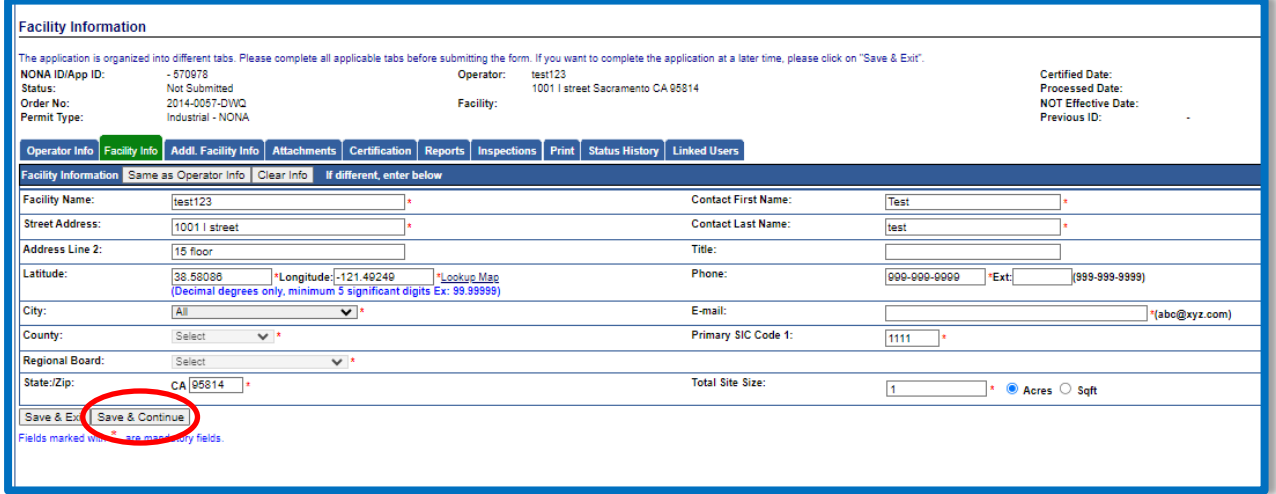

## 9. **Additional Facility Information**

Select the reason<sup>2[,](#page-6-0)3</sup> for filing a NONA and complete the required fields.

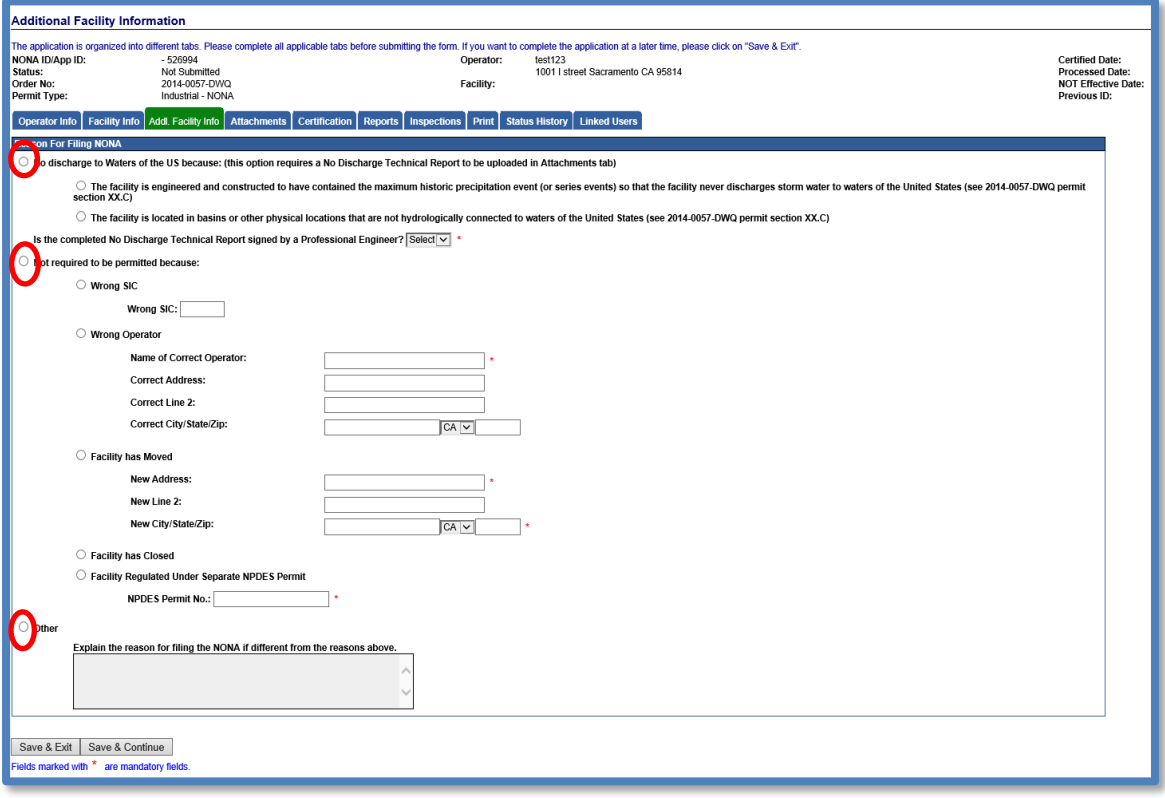

<span id="page-6-0"></span><sup>2</sup> **NOTE**: If "No discharge to Waters of the US" option is selected, upload a No Discharge Technical Report in "Attachments" tab

<sup>3</sup> **NOTE:** If selected "Other" enter the explanation in the text field box.

#### 10.**Attachments**

Upload documents such as the No Discharge Technical Report if the "No discharge to Waters of the US" option is selected. Click "Upload Attachment".

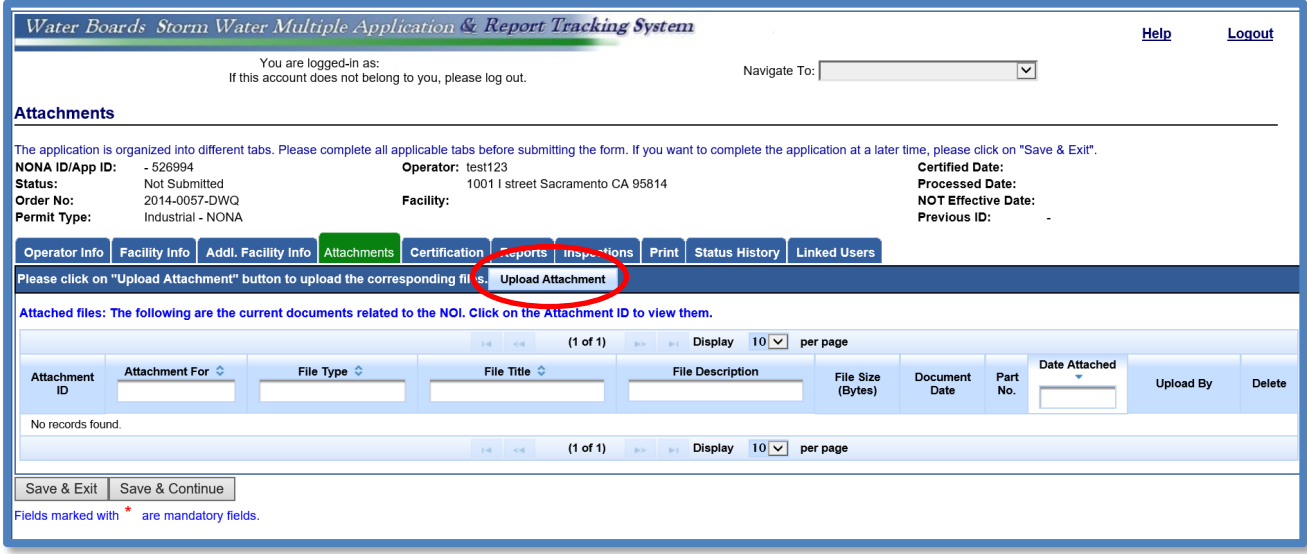

- · Attachment File Type: Select "No Discharge Technical Report", or other file types corresponding to the required documents. Additional files such as "Supporting Documentation" may be attached as applicable.
- · Attachment Title: Enter the title of the document.
- · Choose File: Locate the file on the computer by clicking browse and select it.
- · Select "Upload Files" once files have been selected

**NOTE:** Any one file must not exceed 75 MB. If a file is larger than that, it must be divided into multiple files. Use the "Part No." fields in these situations. The "Document Date" should be used to record when the document was signed or approved.

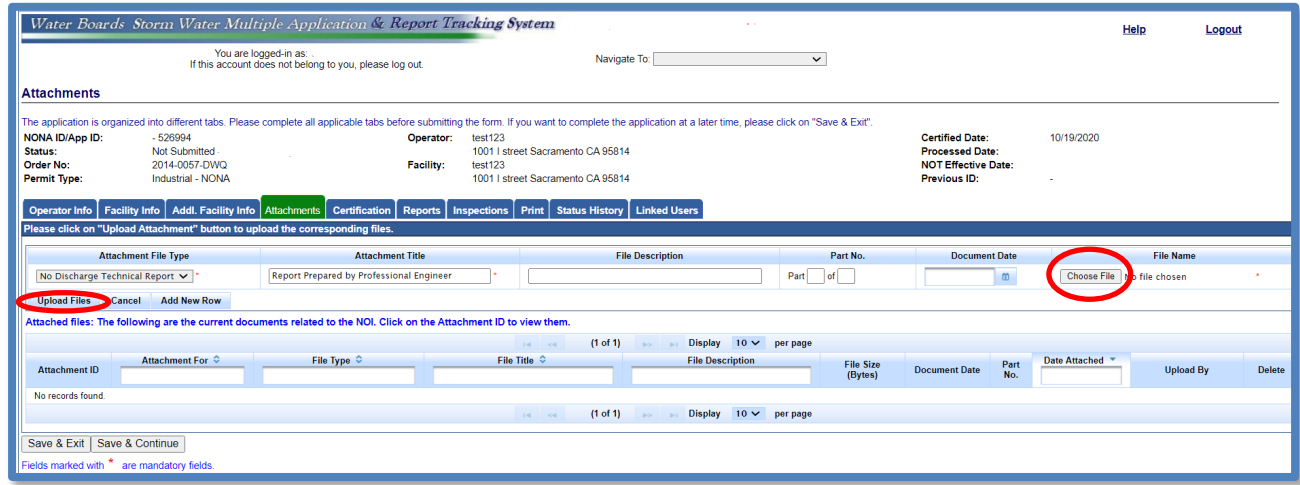

Verify the documents were uploaded correctly, select "Save & Continue".

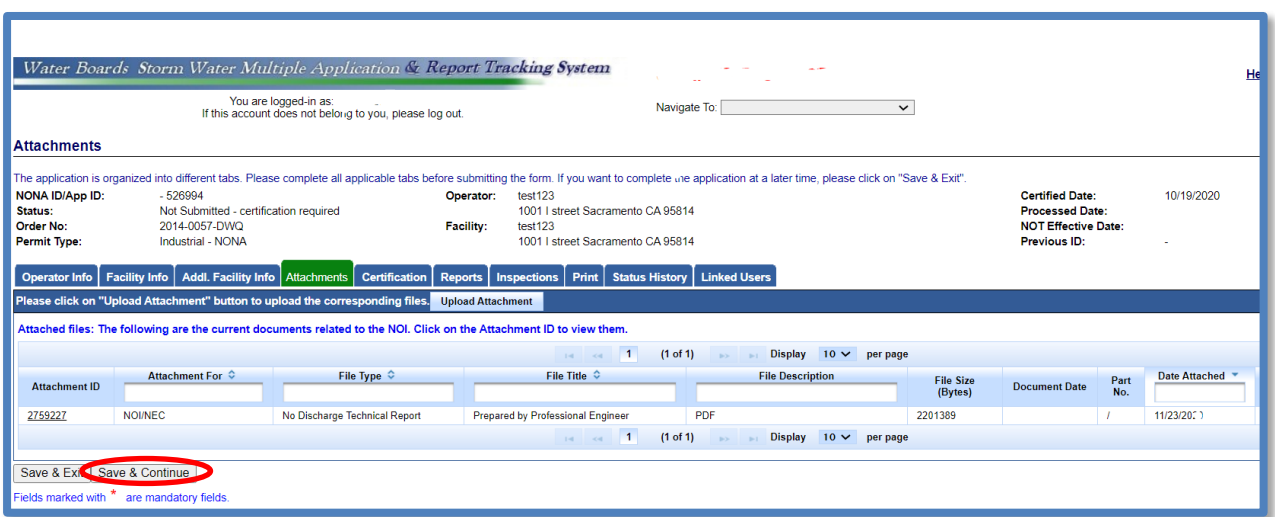

#### 11.**Certification**

Select "Perform Completion Check"

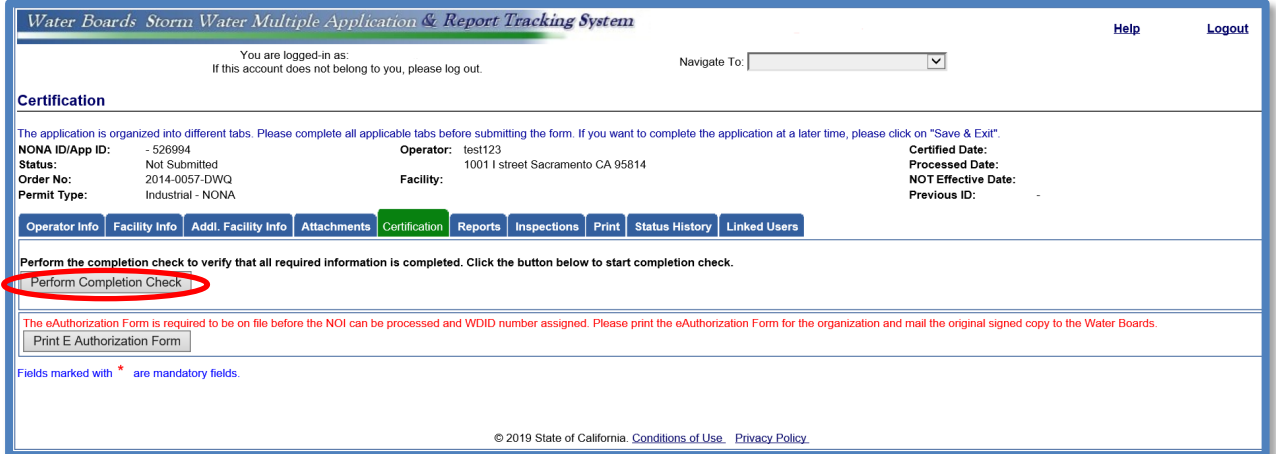

The completion check function provides a notification of any errors that must be corrected prior to submission of the NONA. If the "Perform Completion Check" function returns errors, correct them prior to submission of the NONA.

Note: The NONA cannot be certified and submitted unless the Electronic Authorization Form is on file with the State Water Resource Control Board (Water Board). Click the "Print E-Authorization Form," sign with an original wet ink signature and mail $^{\rm 4}$  $^{\rm 4}$  $^{\rm 4}$  it to one of the addresses on the form.

<span id="page-8-0"></span><sup>4</sup> **NOTE:** The E-Authorization Form must be mail in with original wet signature. No photocopies, scanned, emailed, or faxed forms will be accepted.

Any user may perform the completion check but only the LRP may certify and submit it. A DAR or DEP cannot certify and submit the NONA.

## **LRP Certification**

There are two options for the LRP to submit the NONA:

- a. The LRP may access the "Documents Ready for Certification" SMARTS menu option if notified by the DEP.
	- Select the NONA to certify by checking the box next to the Application ID under the Applications table.
	- Check the box next to the certification statement, answer the security questions, and enter the user account password
	- · Click "Certify Selected" to submit the NONA.

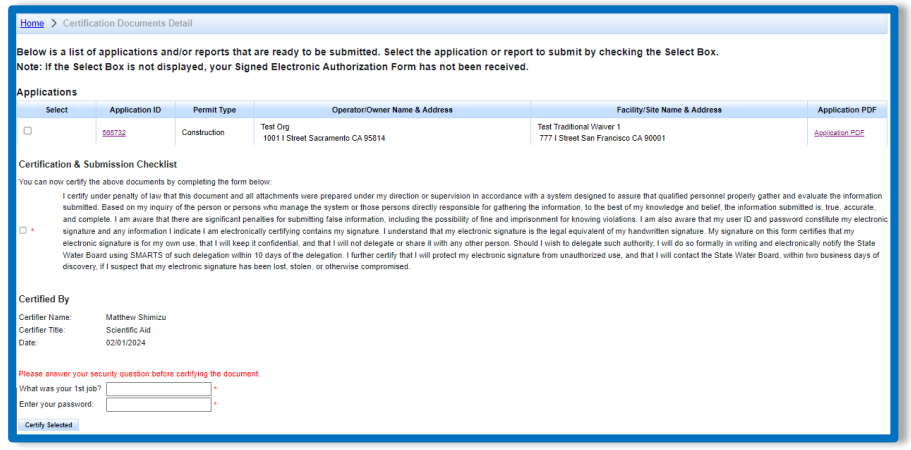

- b. If the NONA is not listed in the "Documents Ready for Certification" SMARTS menu option, the LRP may access the NONA directly.
	- · Log in and go to "Pending Applications" in the main menu.
	- · Open the Application ID.
	- · Click on the "Certification" tab and perform the completion check.
	- Check the certification boxes, enter the answer to the security question and password, and click the "Certify Application" button

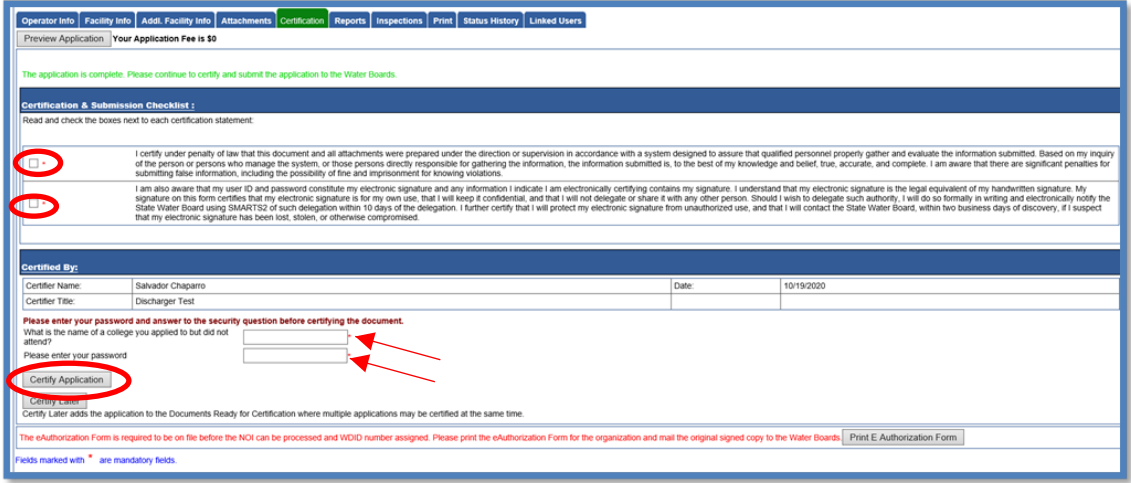

A DAR/DEP completing this check will see the following screen:

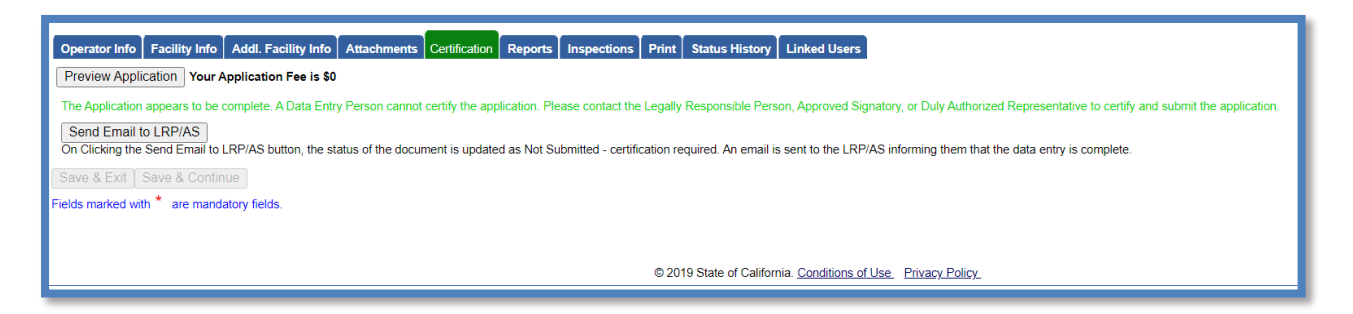

12.A confirmation screen confirms submission of the NONA in SMARTS. Select Download Copy of Record button to save a copy of the submission

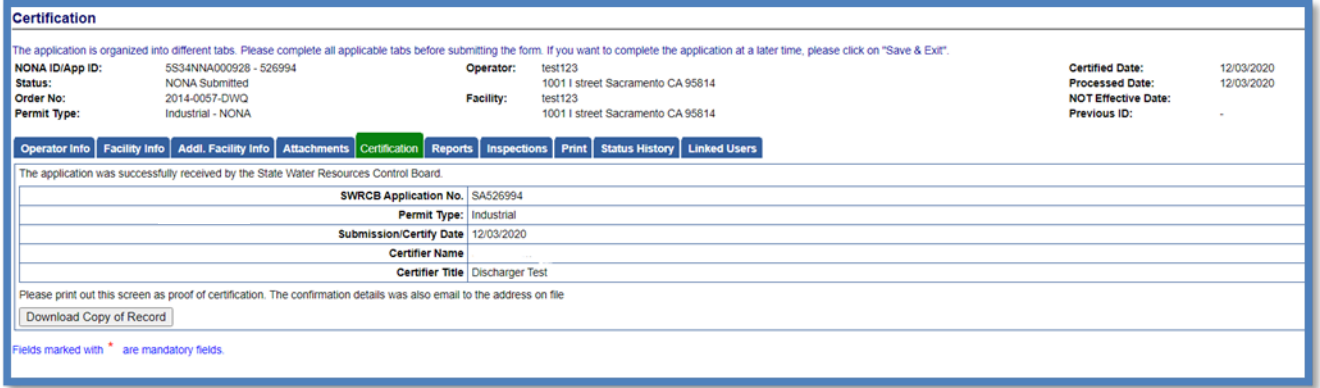

13.A NONA Identification number (noted as NONA ID) is assigned once the NONA is certified and submitted by the LRP:

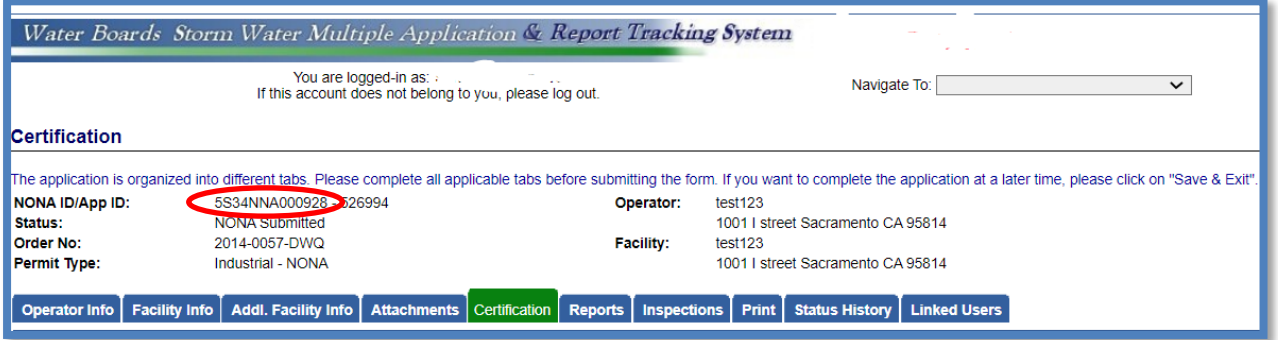

A receipt letter for the NONA submission is available to print.

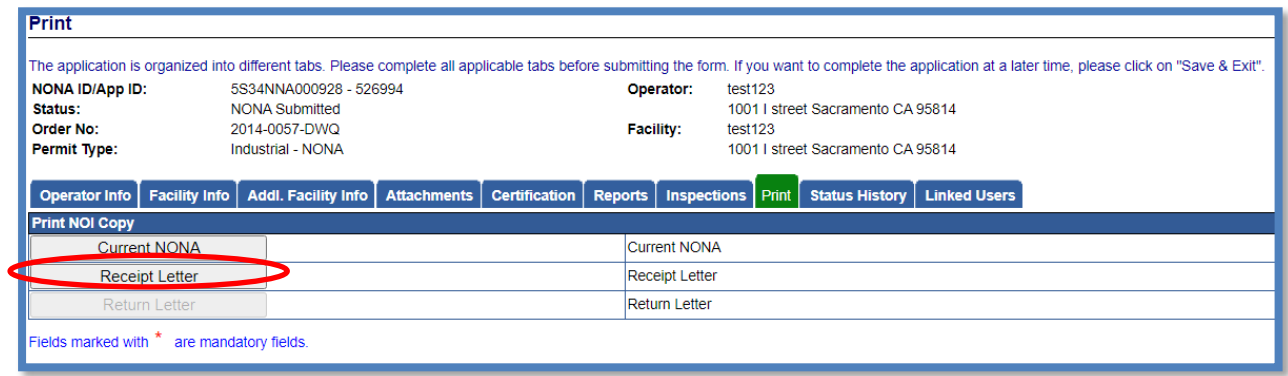